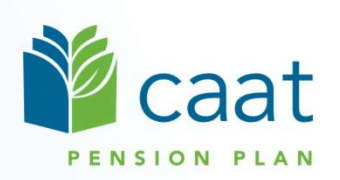

#### Contribution Remittance Using

#### Pension Administration Link (PAL)

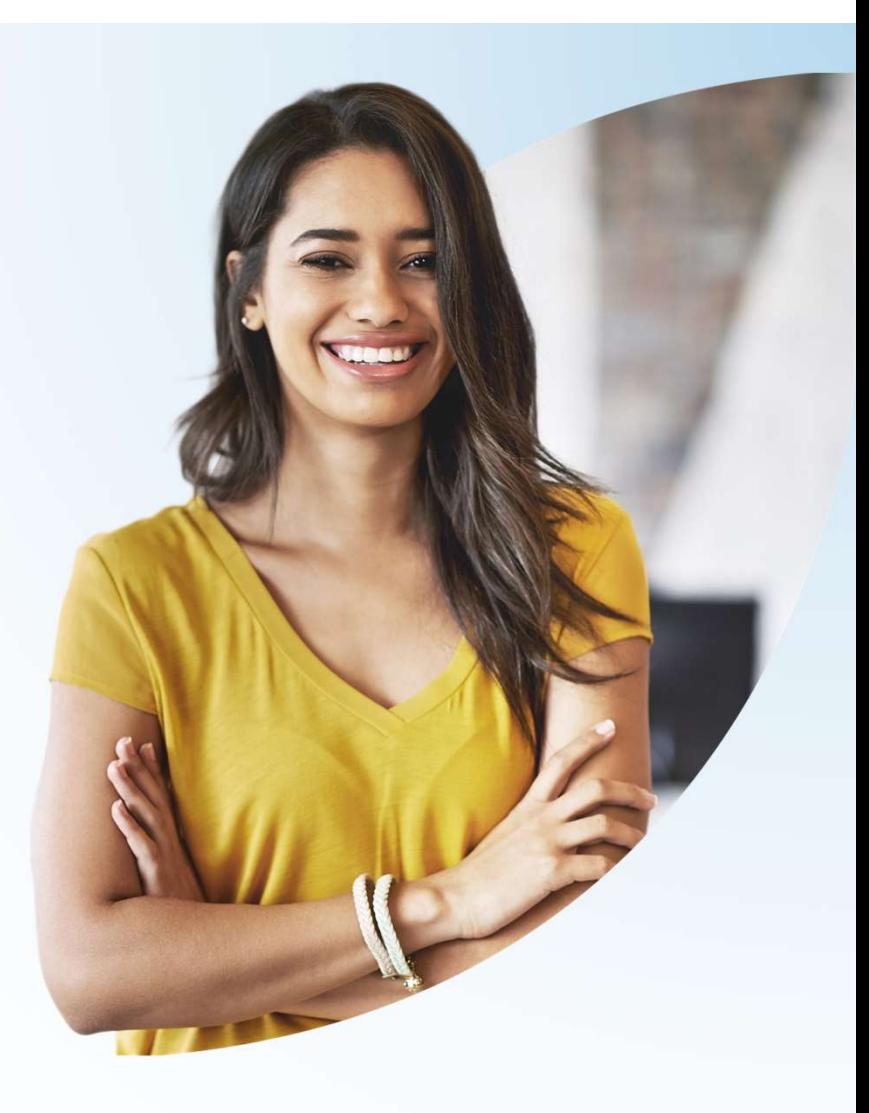

May 9, 2023

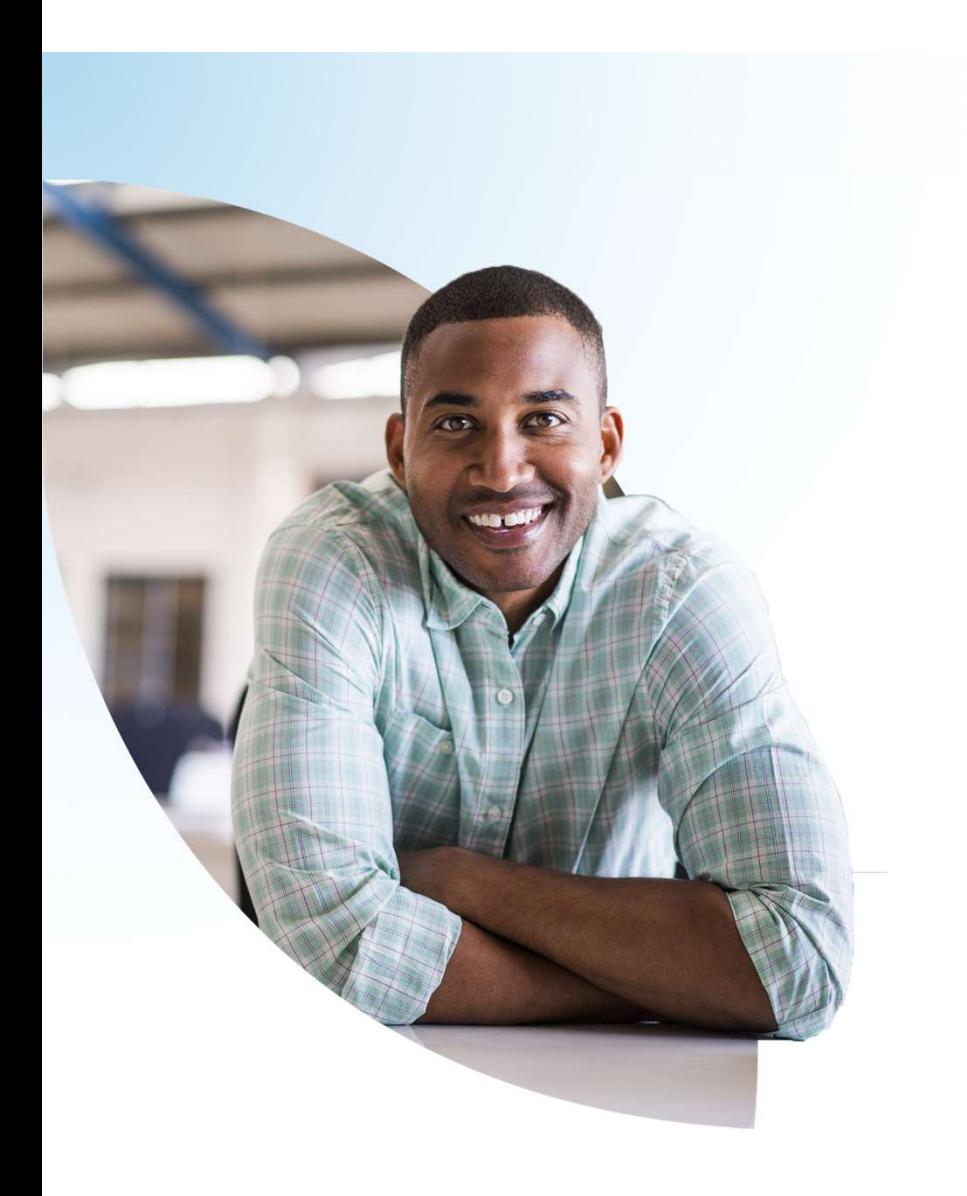

#### Agenda

- Agenda<br>1. Contribution remittance Overview<br>2. Benefits of PAL remittance process<br>3. Remittance process walk-through
- 2. Benefits of PAL remittance process
- 3. Remittance process walk-through
- 4. Revising a remittance
- 5. Special situations
- 6. Question period

Contribution remittance -Overview

# Contribution remittance — Overview

- **Essential responsibility of** CAAT participating employers
- Accurate contribution data facilitates accurate pension calculations for members
- **Remittance data identifies** contribution amounts and reporting period

**Contributions must be received by** CAAT by the  $20<sup>th</sup>$  of each month in respect of the previous month

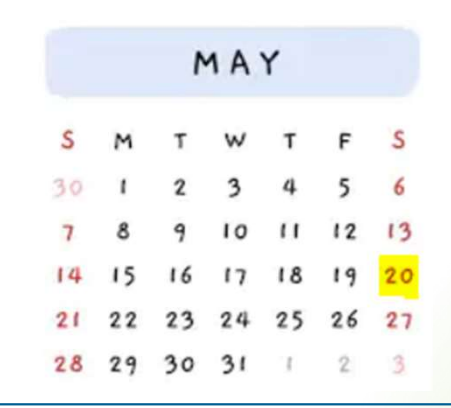

Closest previous business day applies if the  $20<sup>th</sup>$  of the month falls on a weekend or holiday

# Contribution remittance — Overview

- **Essential responsibility of** CAAT participating employers
- Accurate contribution data facilitates accurate pension calculations for members
- **Remittance data identifies** contribution amounts and reporting period

**Contributions must be received by** CAAT by the  $20<sup>th</sup>$  of each month in respect of the previous month

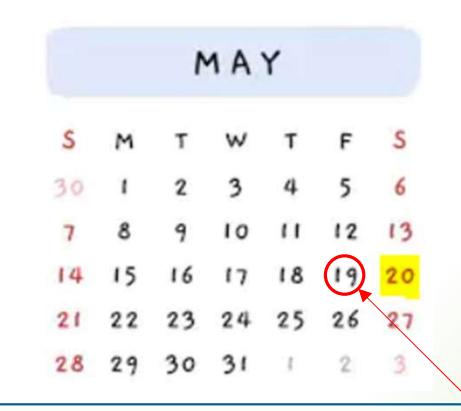

Closest previous business day applies if the  $20<sup>th</sup>$  of the month falls on a weekend or holiday

### Benefits of PAL remittance process

#### Benefits of PAL remittance process

- 1. Saves time for employers and for CAAT
- 2. Allows you to see your remittance history at a glance
- 3. Produces a record to accompany your funds so the amount is easily and accurately matched with remittance data
- 4. Allows you to combine payments or apply credits
- 5. Allows you to edit a pending remittance if needed

Remittance process walk-through

#### Contribution remittance Log in

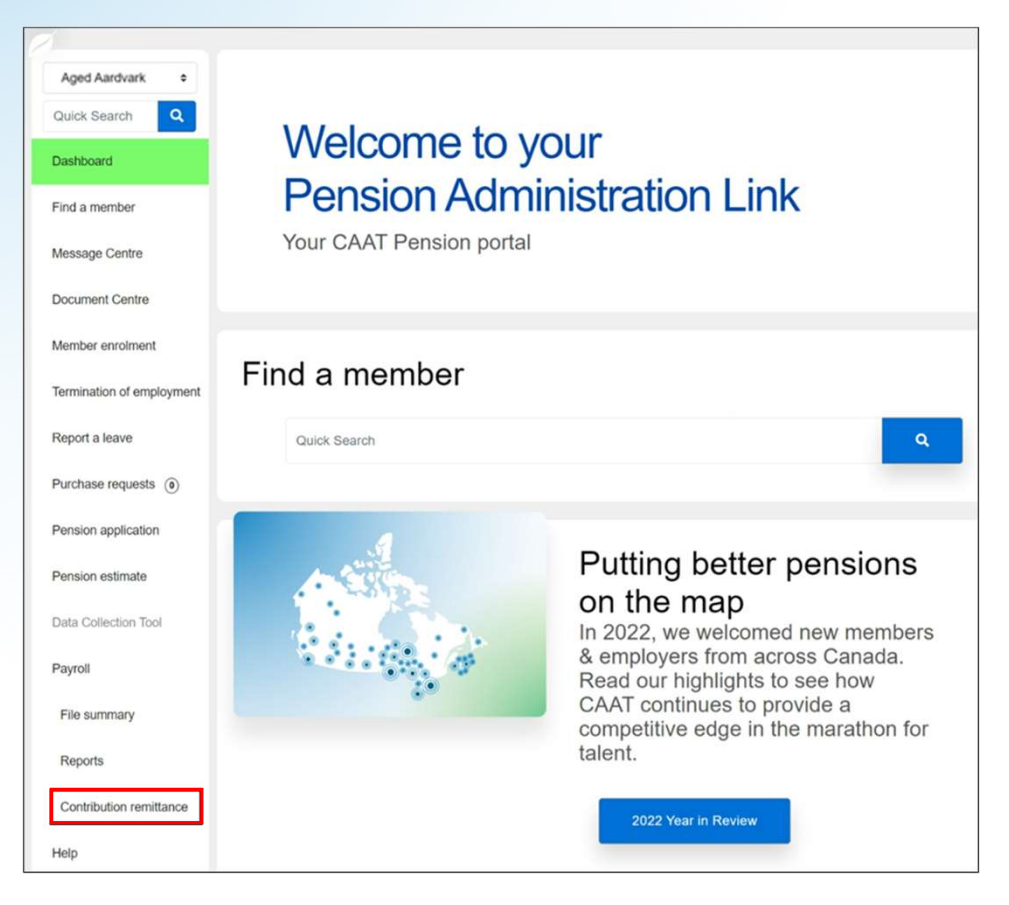

- **Log in to PAL**
- **Select Contribution remittance** from left navigation

#### Contribution remittance Start and remittance history

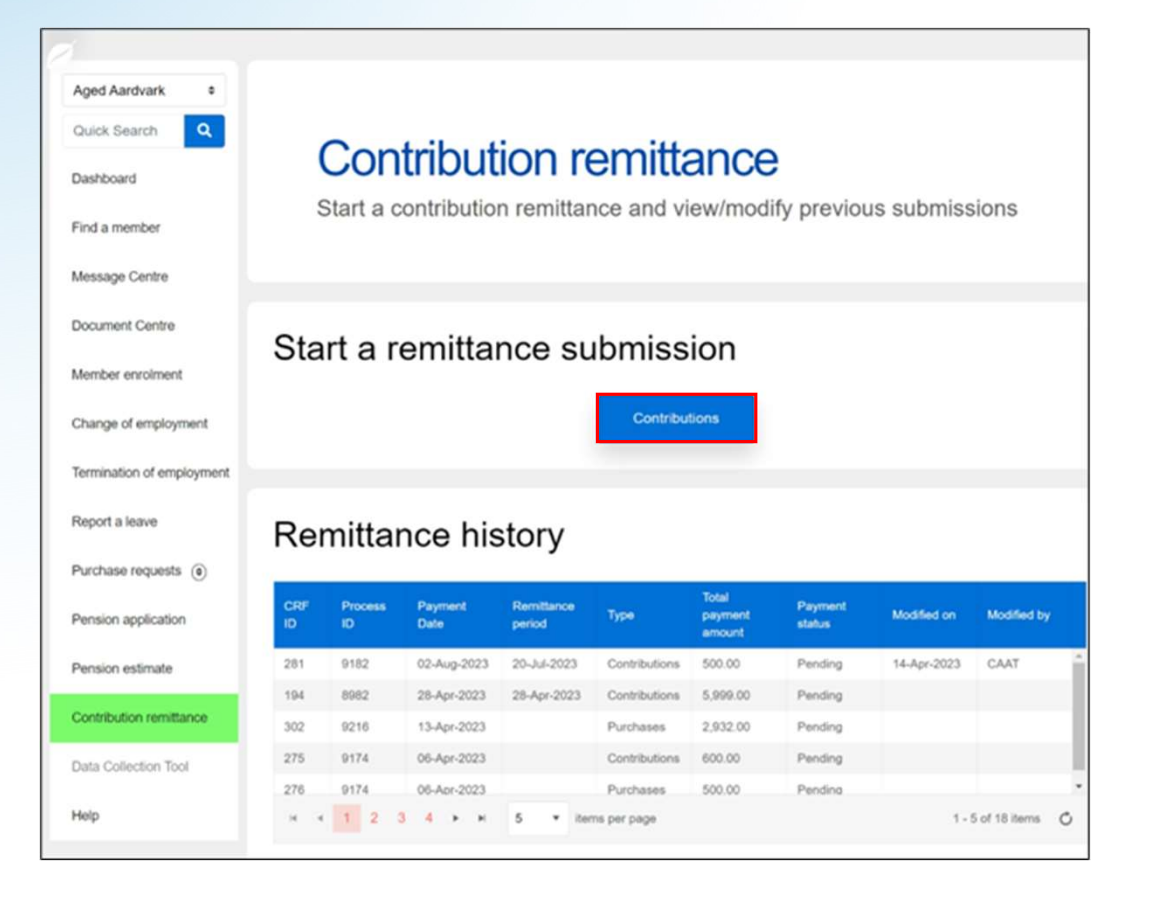

- **E** Select Contributions
- **Remittance history shows** 2023 pending and completed remittances

#### Contribution remittance Steps 1 & 2

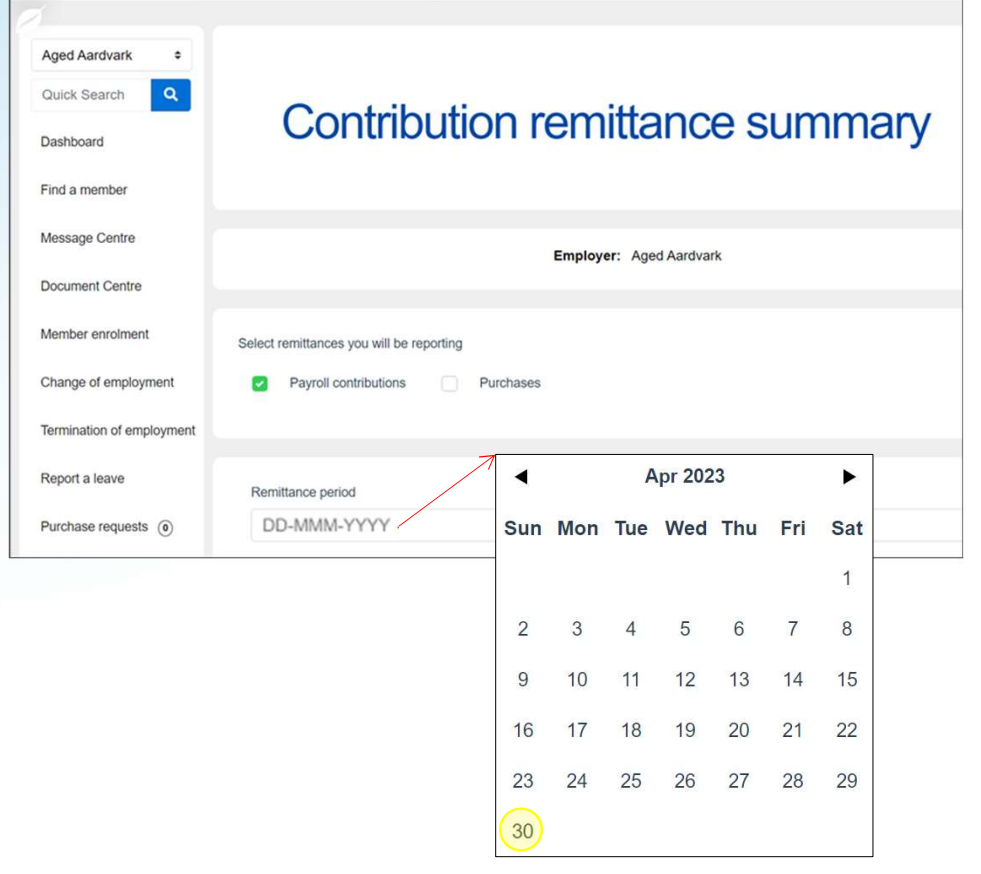

- 1. Select the nature of your remittance: for Payroll contributions and/or Purchases
- 2. Select the end-date of your Remittance period
	- This date should be the end of the month for which contributions are being remitted and not the date you are submitting the remittance information

#### Contribution remittance Step 3

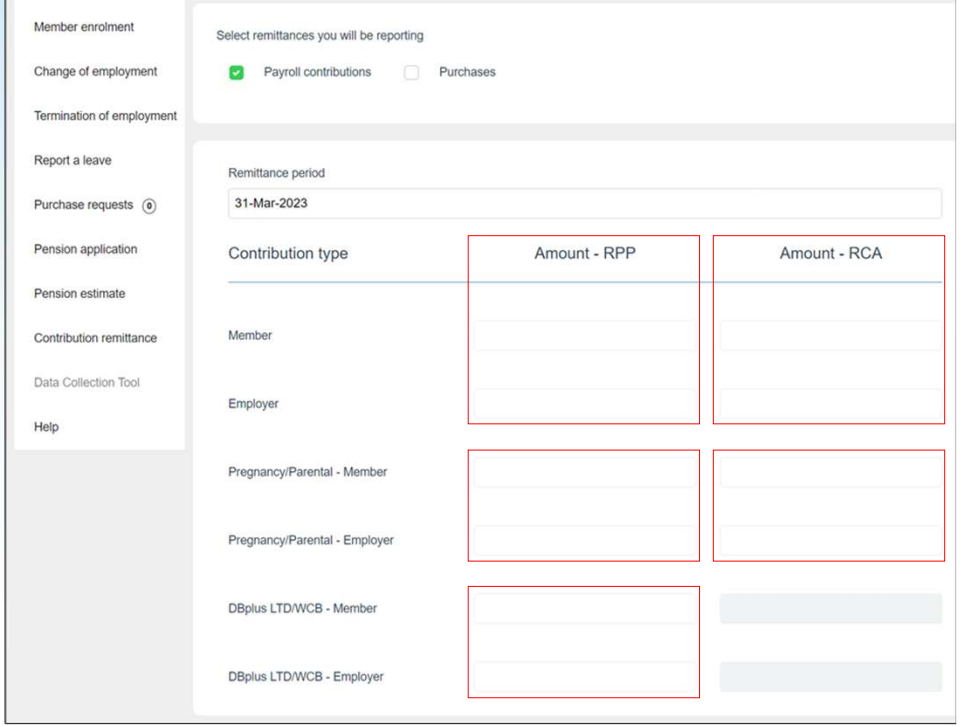

- **F** Fnter the contribution remittance Enter the contribution remittance<br>amount under **Amount – RPP** for<br>the **Member** and for the **Employer**<br>Add **Member** and **Employer** the Member and for the Employer ■ Enter the contribution remittance<br>amount under **Amount – RPP** for<br>the **Member** and for the **Employer**<br>amounts for the **RCA**, if applicable<br>**■** Add amounts in respect of<br>**Pregnancy/Parental Leave**, if<br>applicable to this
- **Add Member and Employer** amounts for the RCA, if applicable
- **Add amounts in respect of** Pregnancy/Parental Leave, if applicable to this remittance
- you have contributions for **DBplus** members in respect of LTD/WCB

#### Contribution remittance Optional Steps 4 to 7

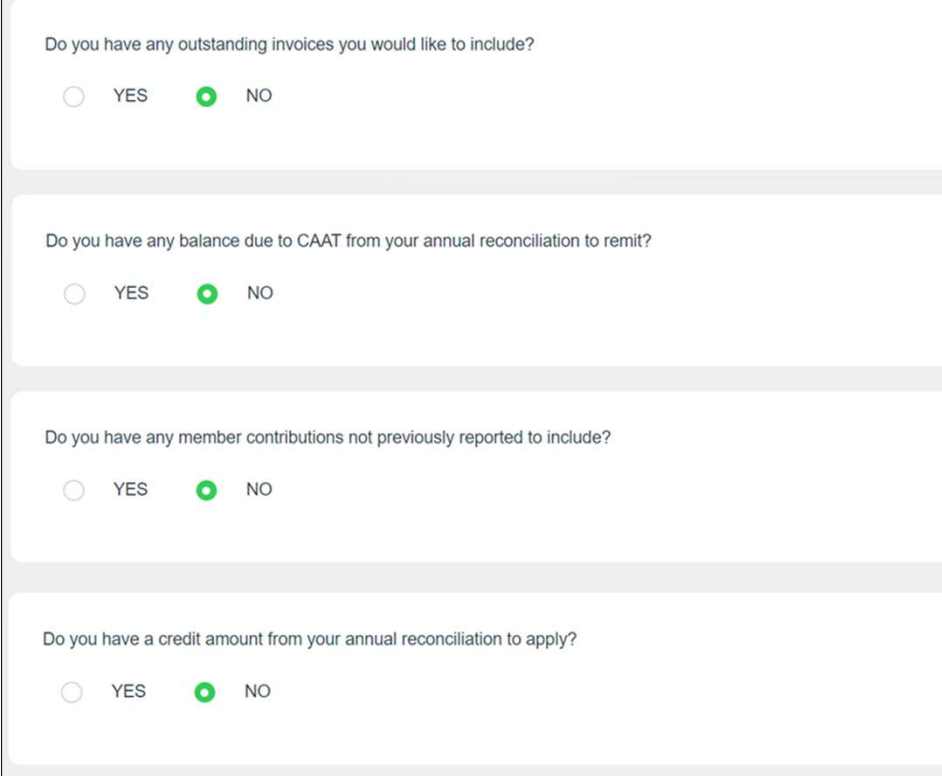

If you wish, you can:

- 4. Pay any outstanding invoices
- 5. Pay any balance due from your annual reconciliation
- 6. Include an amount if you have member contributions not previously reported (e.g., a missed contribution)
- 7. Apply a credit amount, if any

#### Contribution remittance Steps 8 to 11

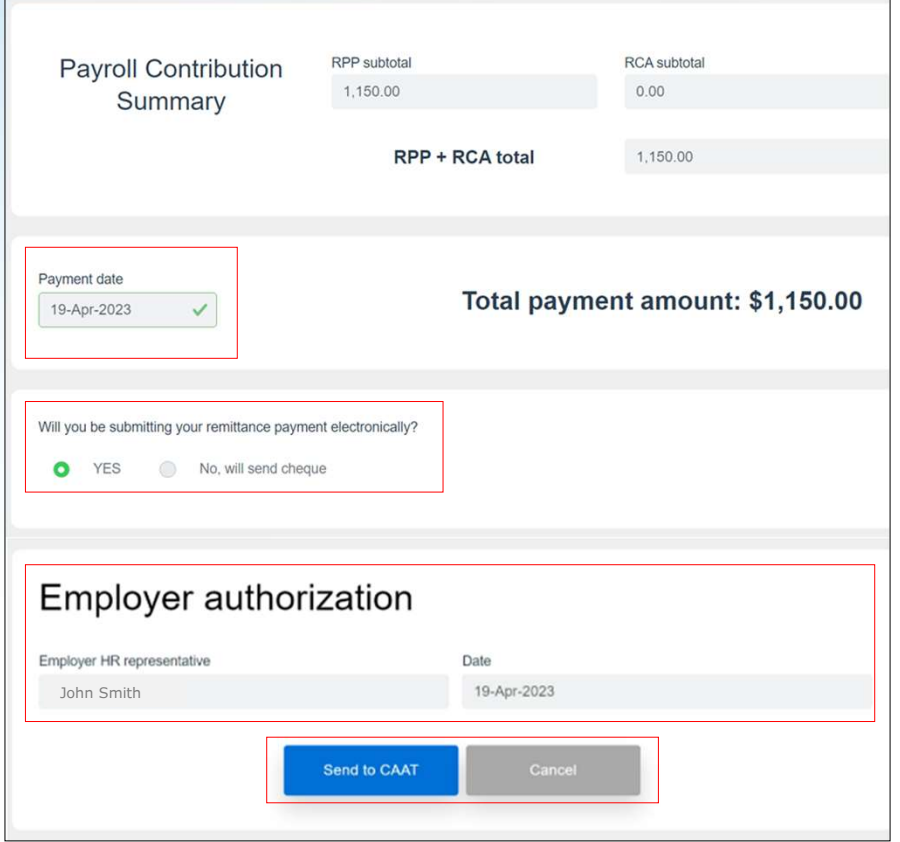

- 8. Confirm the Payment date
- 9. Select your payment method
	- **Electronic submission (EFT)**
	- Cheque
- 10.Complete the Employer authorization
- 11.Select Send to CAAT

#### Contribution remittance **Confirmation**

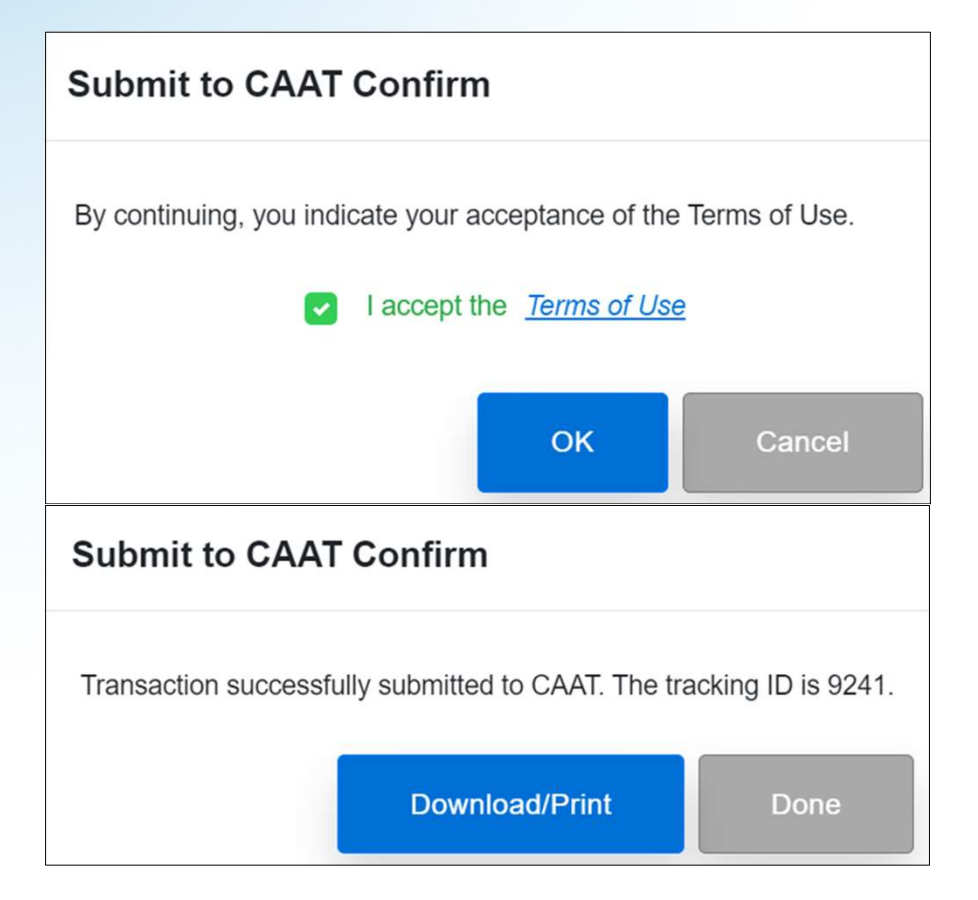

- **Accept the Terms of Use**
- **Click OK**
- **Download/print** if you wish, click Done

#### Contribution remittance Payment by cheque

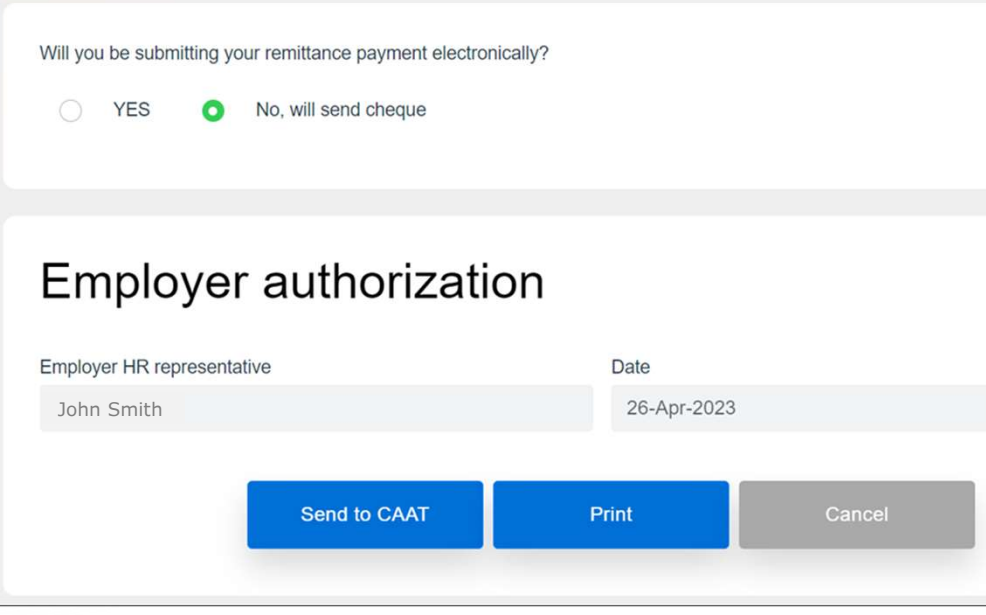

**If you select payment by** cheque, be sure to print a copy of your remittance information, so you can include it along with your cheque

Revising a remittance

#### Contribution remittance Accessing submitted records

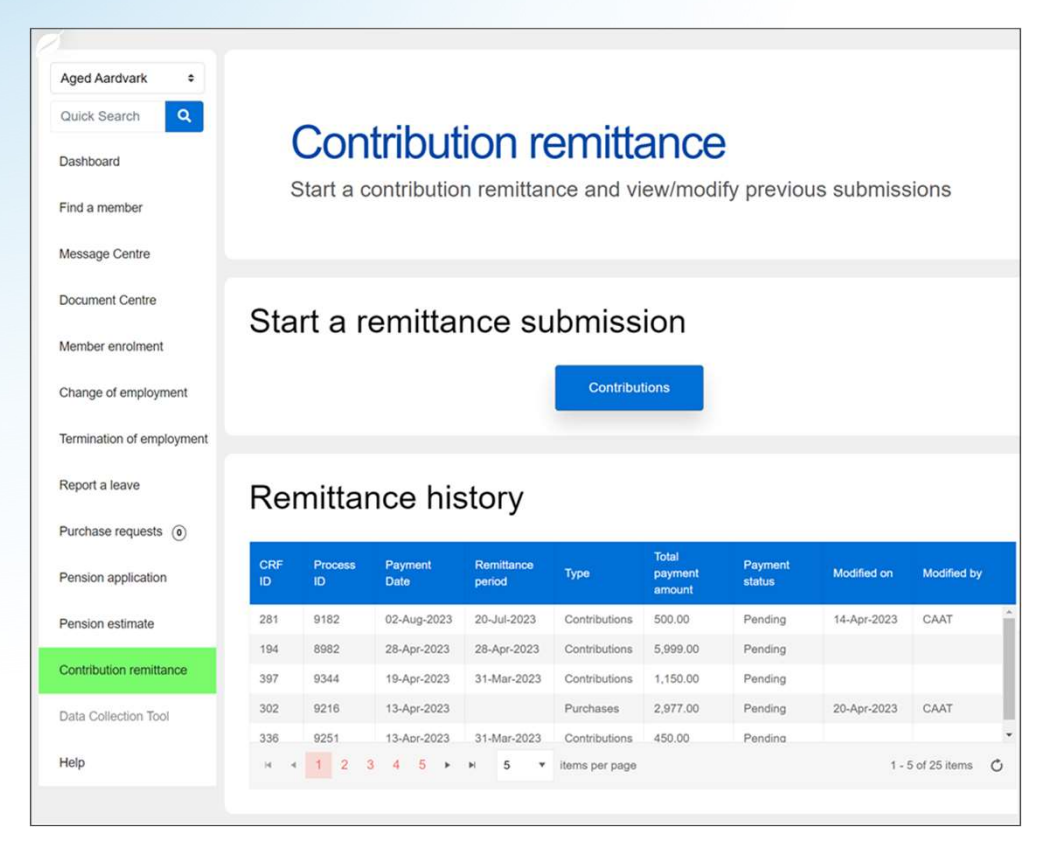

- **Return to the Remittance** history table
- **Select any record to view it**
- **Select any Pending record to** 
	- **Revise it, or**
	- **Delete it**
- Submissions that combined payroll contributions and purchases will be shown as two separate records

#### Contribution remittance Revising a record

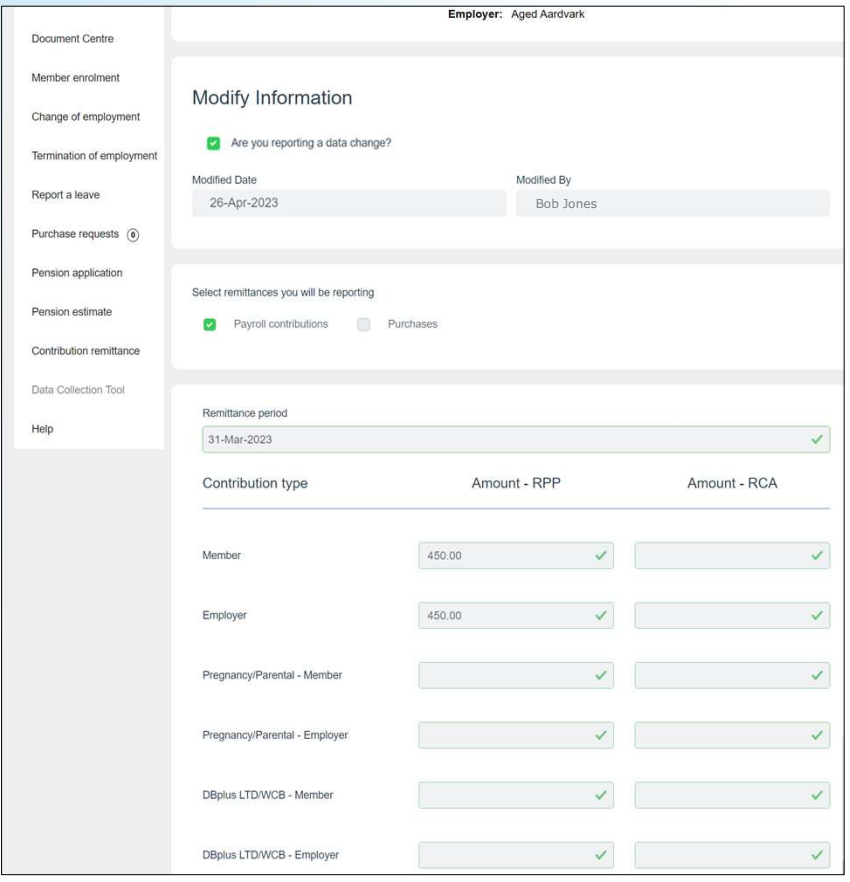

- **Click the check box "Are you** reporting a data change?" in order to edit the form
- **Example 1 Indicate the Modified Date**
- **Include your name in** Modified By
- The form will show the fields with checkmarks; click in a field to edit it

### Special situations

#### Contribution remittance Outstanding invoices

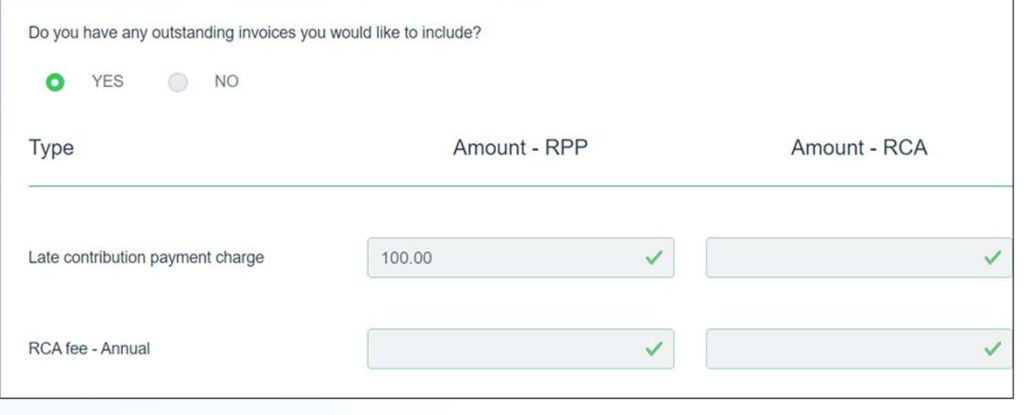

- **You can pay any outstanding** invoices
	- **Example 2 Late contribution payment charge**
	- RCA fee, if applicable
- $\blacksquare$  Include the amount in the appropriate field

#### Contribution remittance Balance due

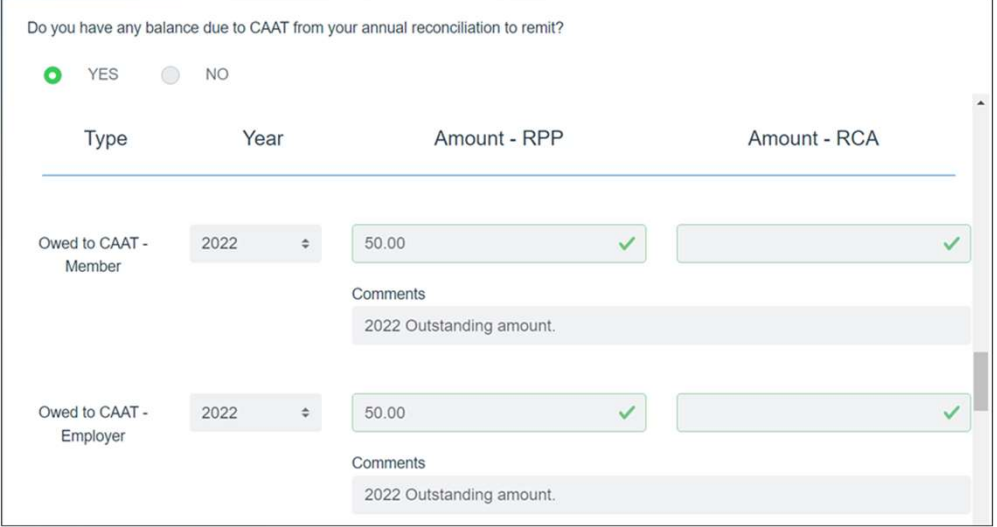

- $\blacksquare$  If there is a balance due to CAAT from your annual reconciliation, it can be included
- **Select the year**
- **Include the amount**
- Add comments (optional)

#### Contribution remittance Unreported member contributions

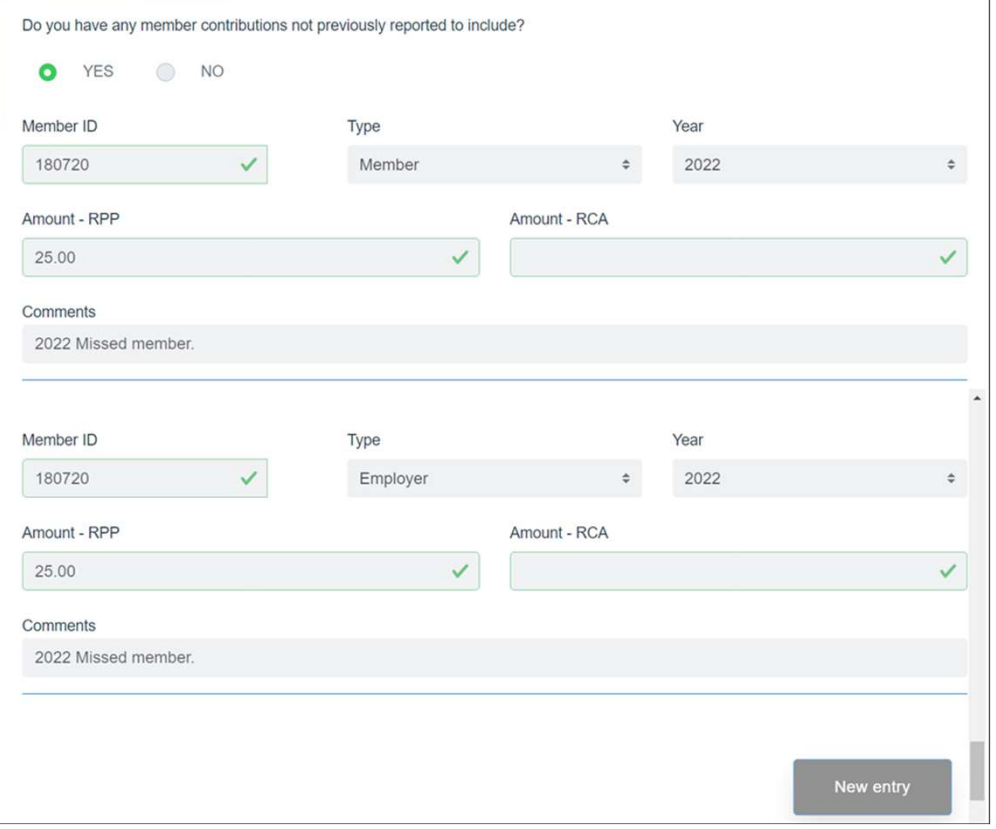

- You can add a missed contribution from a previous period
	- **Select the Member ID**
	- Indicate the type of contribution
	- **Select the year**
	- **Enter the amount**
	- Add comments (optional)
- **Add another member with the** New entry button

#### Contribution remittance Credit amount

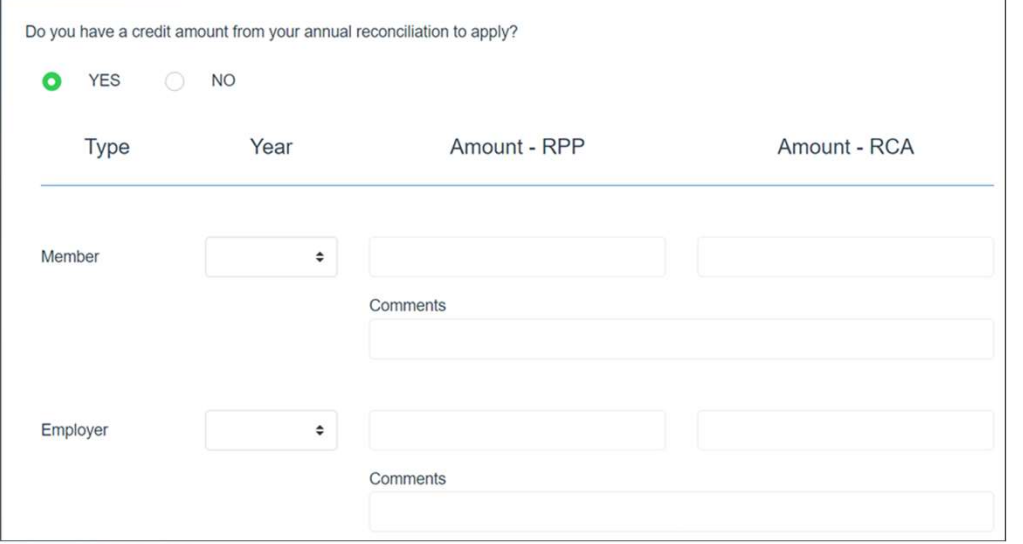

- You can apply a credit amount from your annual reconciliation, if applicable
	- Select the year
	- **Enter the amount(s) for Member** and Employer, as applicable
	- Add comments (optional)

#### Contribution remittance Update your payment and submit it

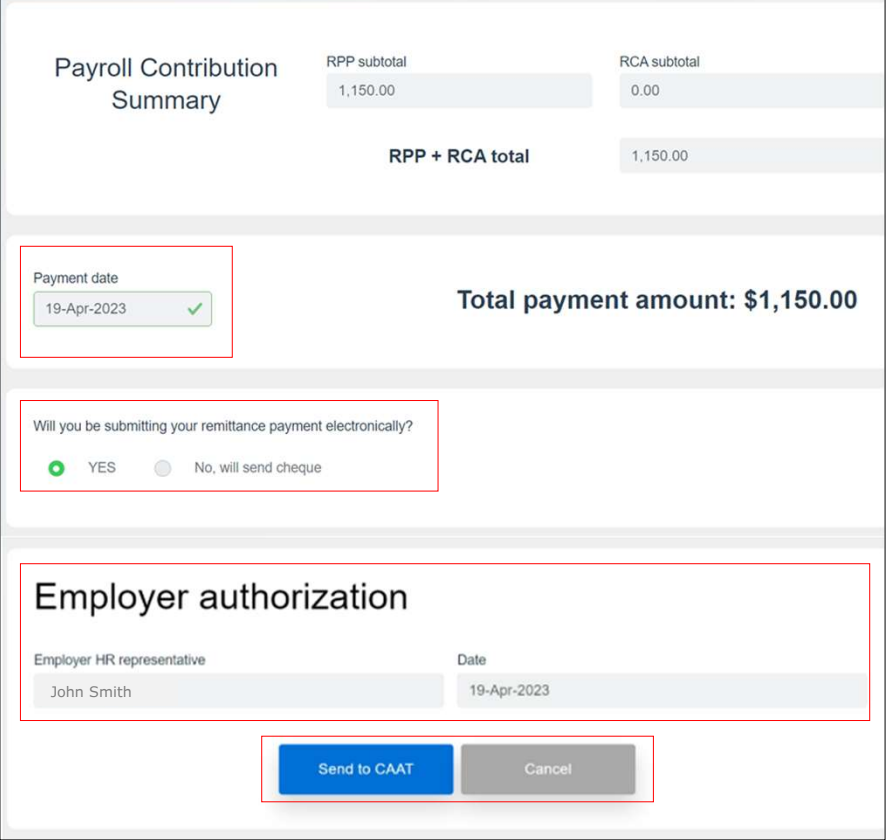

- 8. Confirm the Payment date
- 9. Select your payment method
	- **Electronic submission (EFT)**
	- Cheque
- 10.Complete the Employer authorization
- 11.Select Send to CAAT

## Questions?

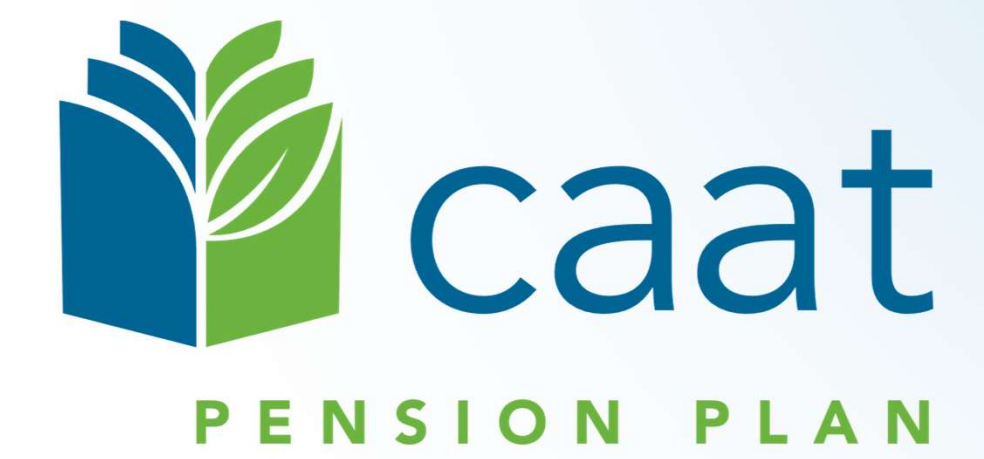